# Dell OpenManage Plug-in Version 2.0 for Nagios Core User's Guide

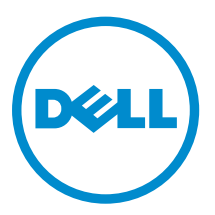

# Notes, cautions, and warnings

NOTE: A NOTE indicates important information that helps you make better use of your computer.

CAUTION: A CAUTION indicates either potential damage to hardware or loss of data and tells you how to avoid the problem.

WARNING: A WARNING indicates a potential for property damage, personal injury, or death.

Copyright **©** 2015 Dell Inc. All rights reserved. This product is protected by U.S. and international copyright and intellectual property laws. Dell™ and the Dell logo are trademarks of Dell Inc. in the United States and/or other jurisdictions. All other marks and names mentioned herein may be trademarks of their respective companies.

2015 - 10

∕∿

Rev. A00

# **Contents**

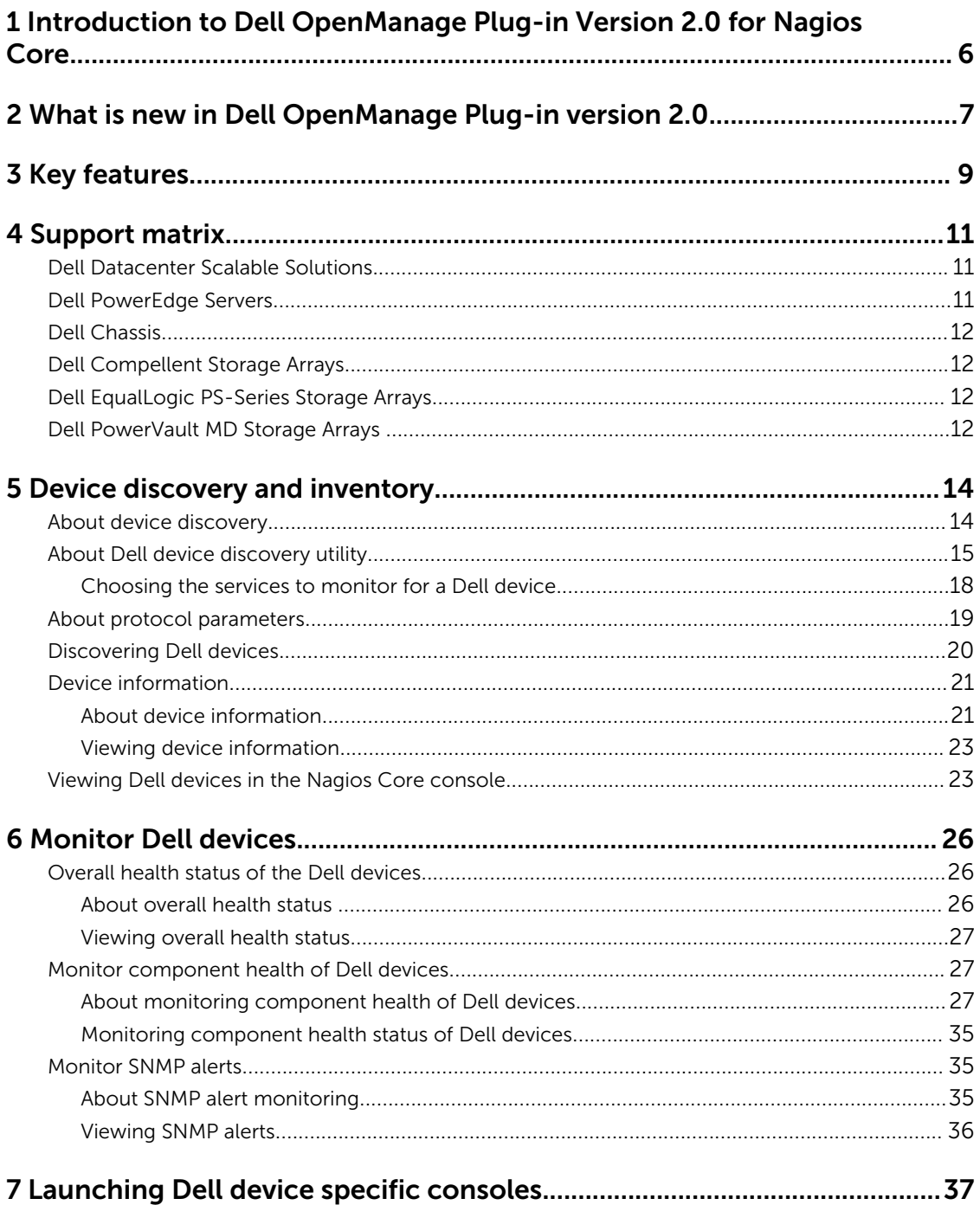

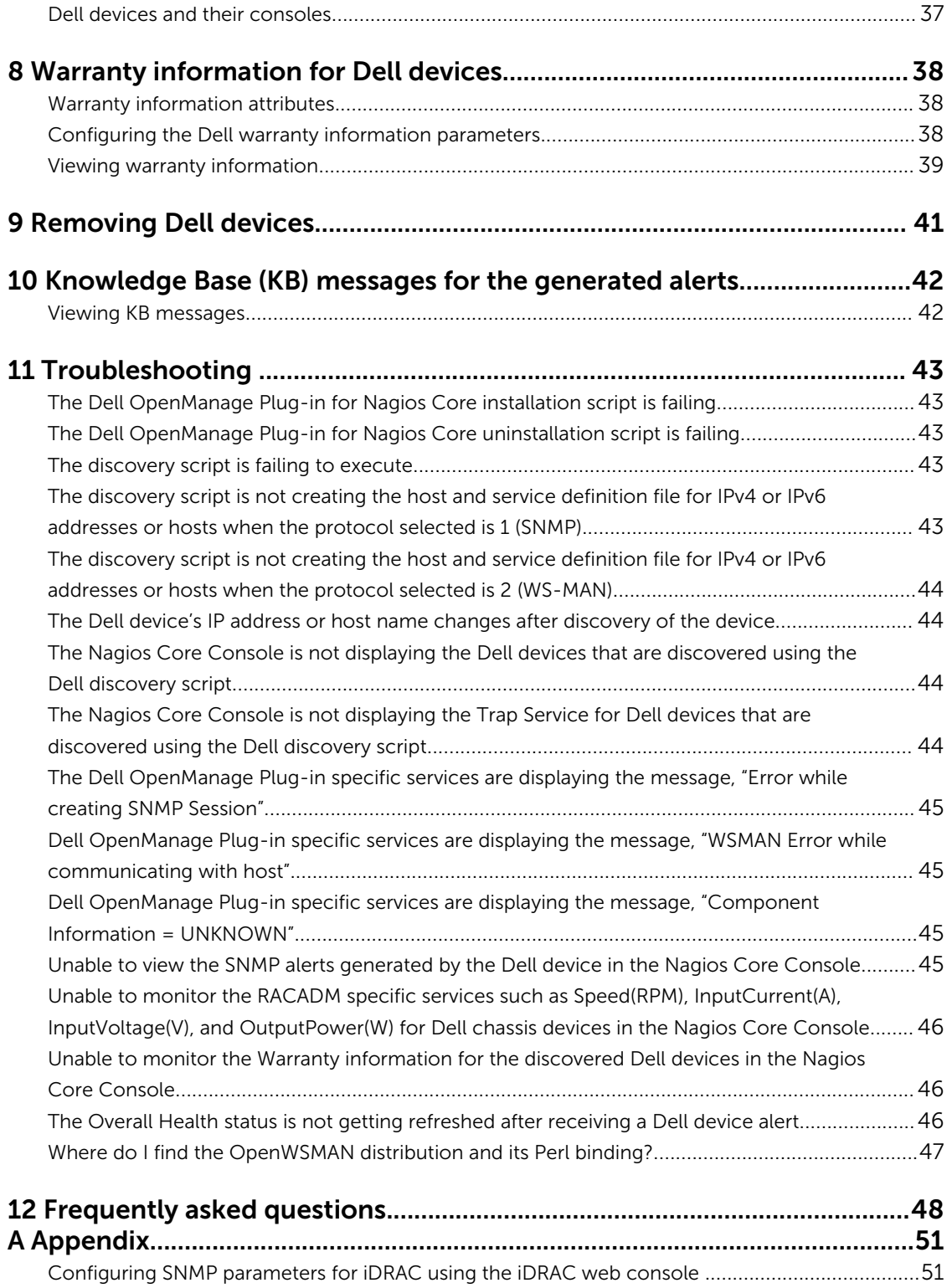

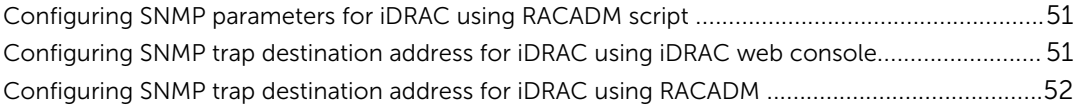

1

## <span id="page-5-0"></span>Introduction to Dell OpenManage Plug-in Version 2.0 for Nagios Core

This guide provides information about using the Dell OpenManage Plug-in Version 2.0 for Nagios Core and its various features such as discovering, monitoring, launching consoles, and troubleshooting of the supported Dell devices. The guide also provides details of the supported Dell devices and frequently asked questions by the customer.

This plug-in provides capabilities to monitor Dell devices in environments managed by Nagios Core. This plug-in, gives you complete hardware-level visibility of Dell devices, including overall and componentlevel health monitoring. The plug-in provides basic inventory information and event monitoring of Dell devices. The plug-in also supports one-to-one web console launch of the supported Dell devices for further troubleshooting, configuration, and management activities.

For more details on device support, see Support matrix in the "*Dell OpenManage Plug-in Version 2.0 for Nagios Core User's Guide*."

2

## <span id="page-6-0"></span>What is new in Dell OpenManage Plug-in version 2.0

The following table lists the new features and functionality of the Dell OpenManage Plug-in version 2.0: Table 1. New features and functionality

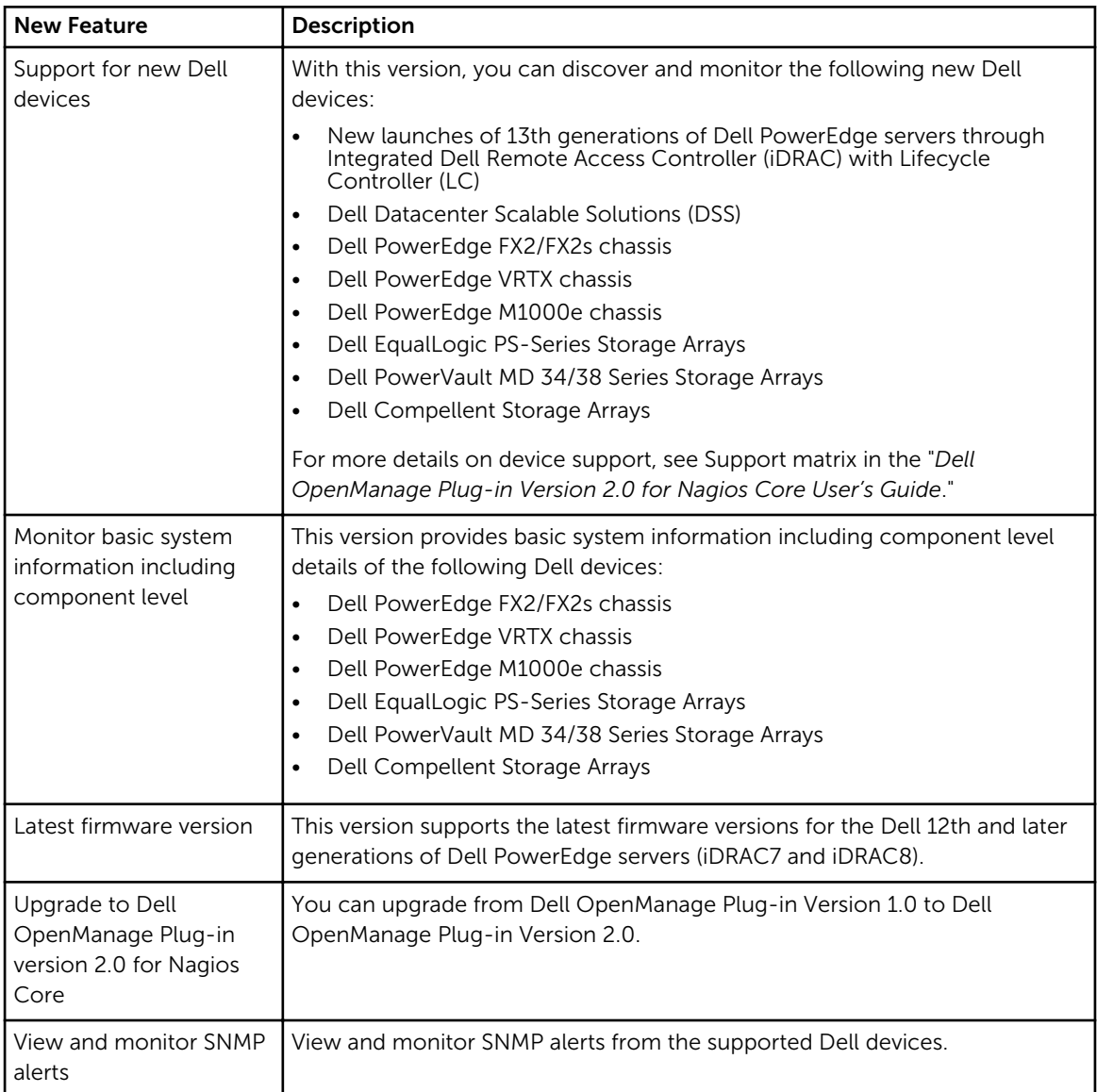

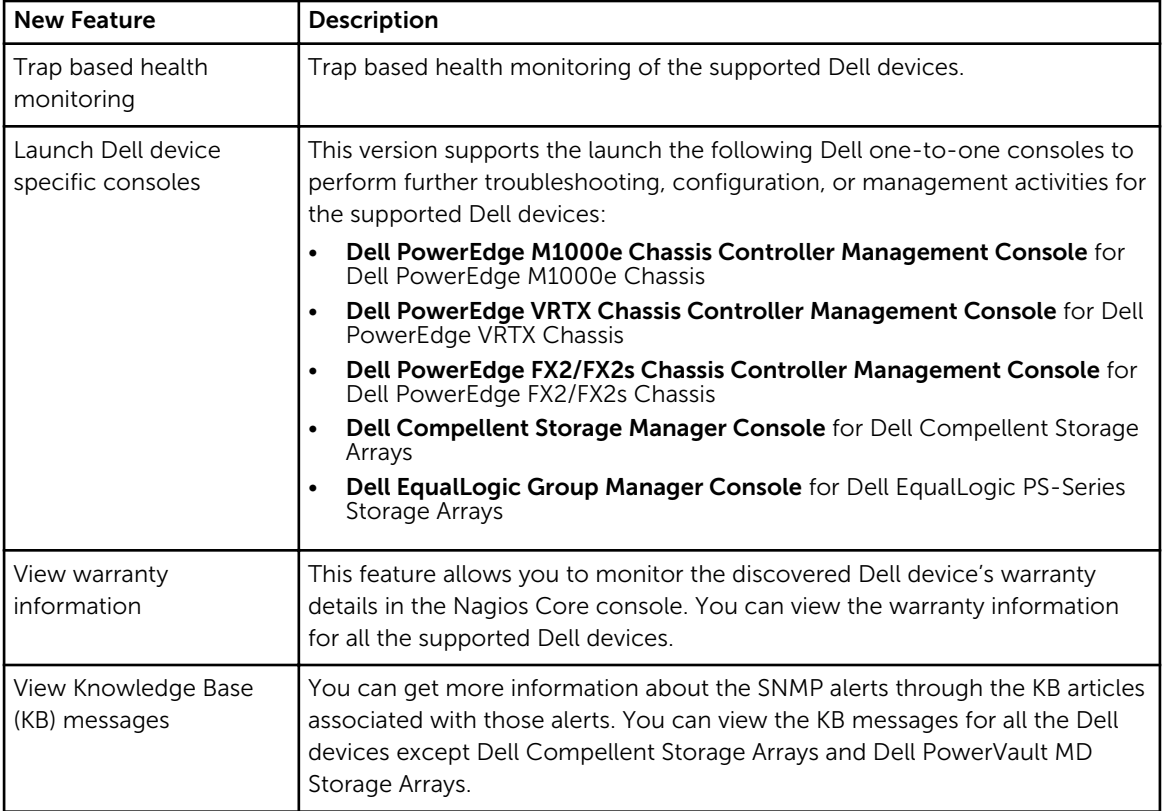

# <span id="page-8-0"></span>Key features

The key features of the Dell OpenManage Plug-in Version 2.0 for Nagios Core are as described in the following table.

#### Table 2. Key features

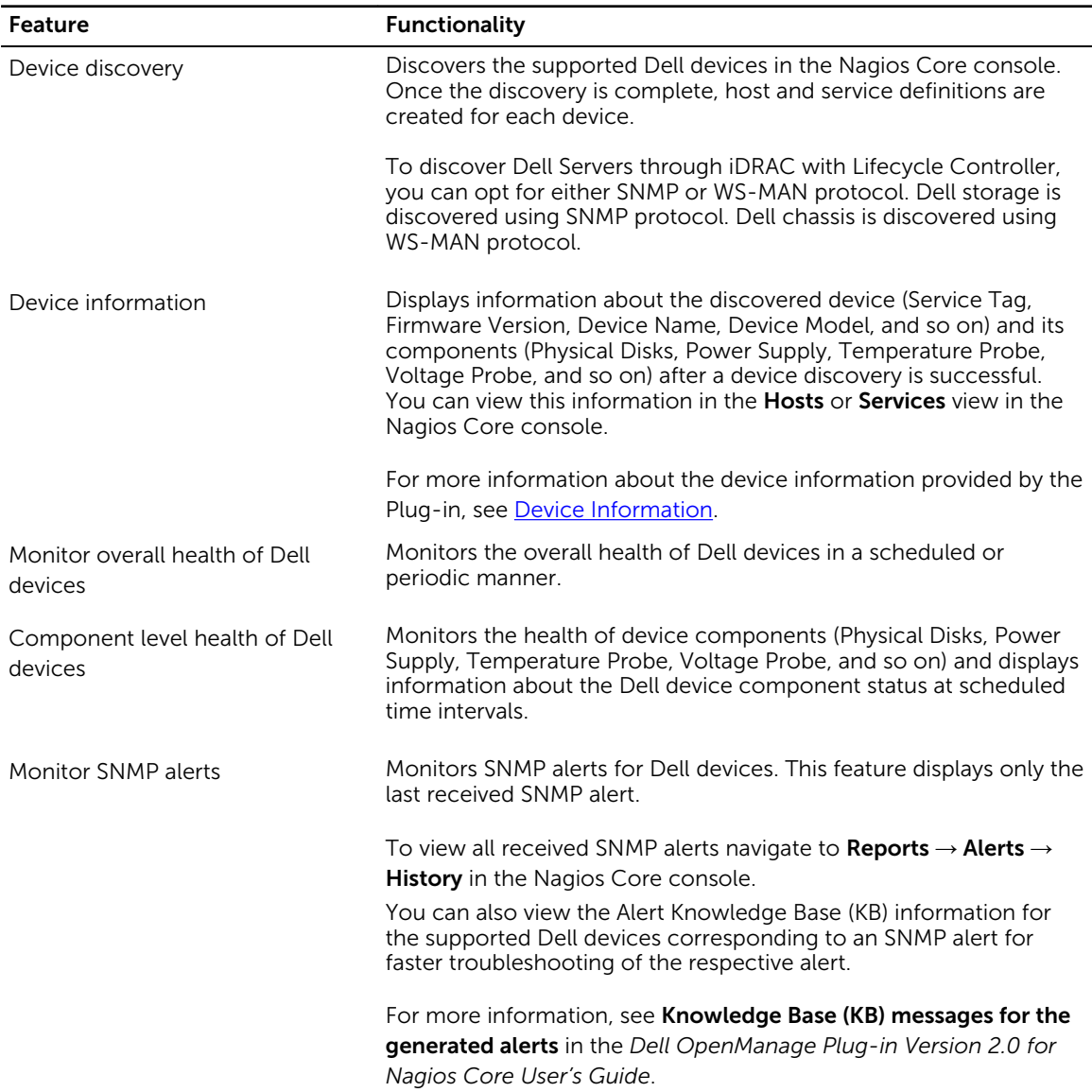

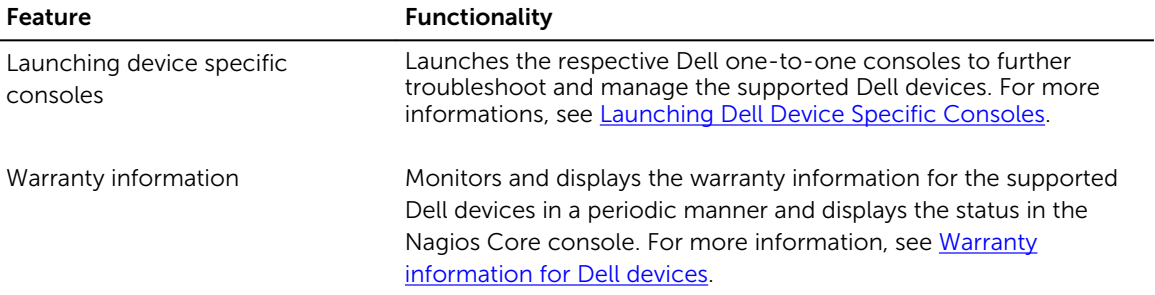

# <span id="page-10-0"></span>Support matrix

Dell OpenManage Plug-in for Nagios Core supports the Dell devices as listed in the following tables.

### Dell Datacenter Scalable Solutions

Table 3. Supported Dell Datacenter Scalable Solutions.

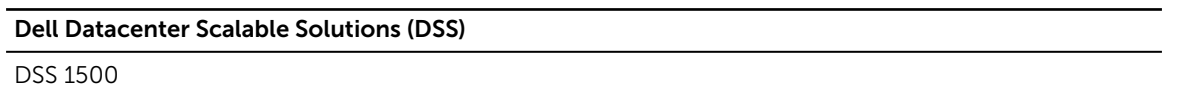

DSS 1510

DSS 2500

## Dell PowerEdge Servers

Table 4. Supported Dell PowerEdge Servers.

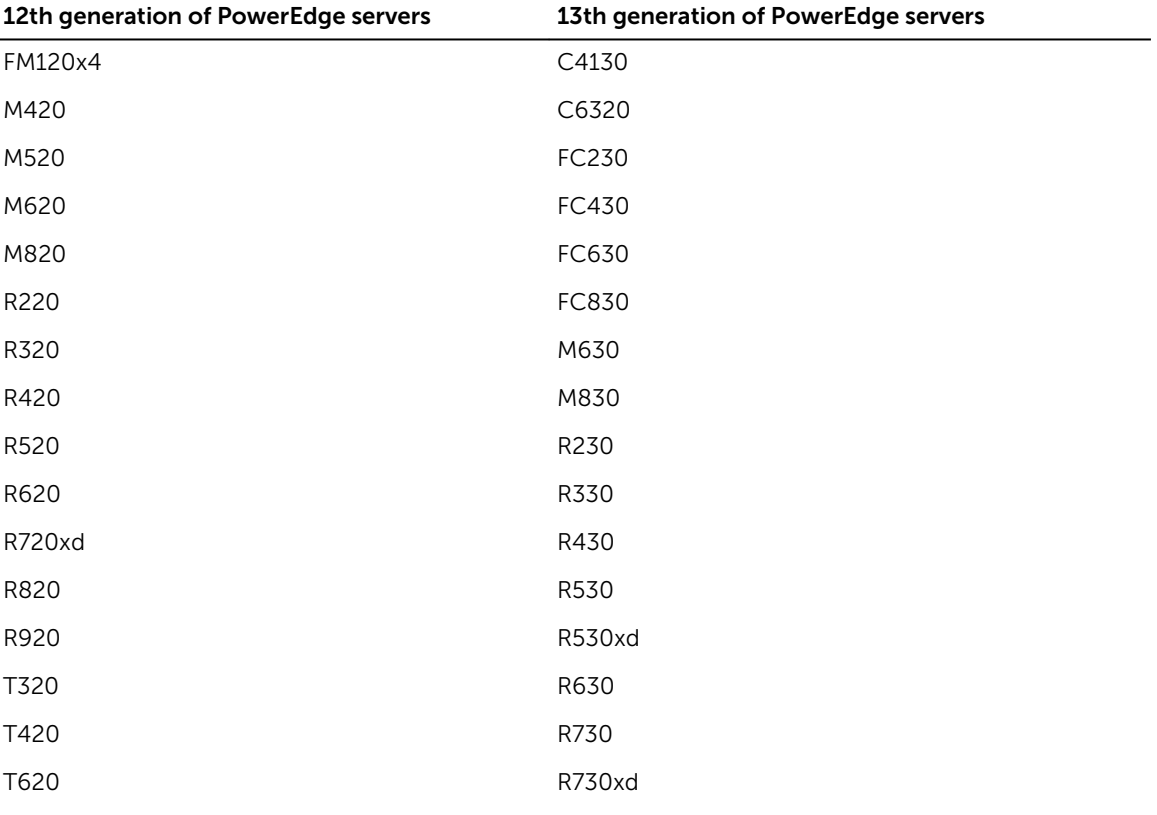

<span id="page-11-0"></span>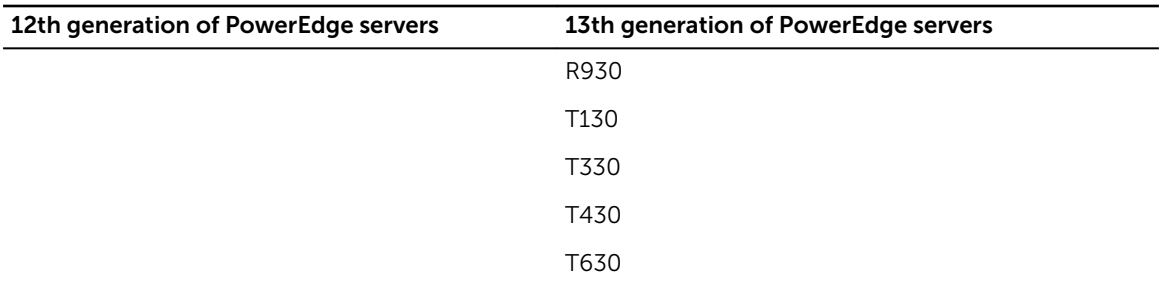

### Dell Chassis

#### Table 5. Supported Dell chassis.

Dell PowerEdge FX2 Dell PowerEdge FX2s

Dell PowerEdge VRTX

Dell PowerEdge M1000e

## Dell Compellent Storage Arrays

#### Table 6. Supported Dell Compellent Storage Arrays.

Compellent Series 40 Compellent SC4020 Compellent SC8000

## Dell EqualLogic PS-Series Storage Arrays

#### Table 7. Supported Dell EqualLogic PS-Series Storage Arrays.

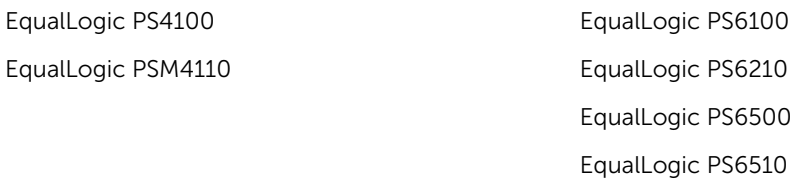

### Dell PowerVault MD Storage Arrays

#### Table 8. Supported Dell PowerVault MD Storage Arrays.

PowerVault MD3400 PowerVault MD3420 PowerVault MD3460

PowerVault MD3800f PowerVault MD3800i PowerVault MD3820f PowerVault MD3820i PowerVault MD3860f PowerVault MD3860i

## <span id="page-13-0"></span>Device discovery and inventory

### About device discovery

You can discover the supported Dell devices with this plug-in in the Nagios Core console. The monitoring protocols for the supported Dell devices are as follows:

• Dell Servers are discovered using SNMP or WS-MAN protocol

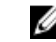

**NOTE:** At a time you can discover a Dell Server using SNMP or WS-MAN protocol and not both. To rediscover a server previously discovered through SNMP protocol with WS-MAN protocol or vice versa, run the discovery script with the  $-f$  option along with the parameter for the desired protocol.

For example:

If a server was discovered using SNMP protocol, but you want to discover the same device using WS-MAN protocol, navigate to <NAGIOS\_HOME>/dell/scripts, and run the following PERL script:

```
perl dell device discovery.pl -H <host or IP Address> -P 2 -f
```
<NAGIOS\_HOME> is the installed location of Nagios Core and by default, the location of <NAGIOS\_HOME> is /usr/local/nagios.

- Dell Chassis are discovered using WS-MAN protocol. Ensure that you only monitor Dell chassis using local user credentials.
- Dell Storage are discovered using SNMP protocol

You must use Dell Device Discovery Utility to discover Dell devices. If the discovery is successful, then for the discovered devices, host and service definition files are created. For a device, it is recommended to have a unique host name and IP address. In Nagios Core, ensure that a host and service definition is not already present for a Dell device that you want to discover.

You can discover devices using any of the following:

- Device's IP address or FQDN
- Subnet with mask
- File containing a list of device IP addresses or FQDNs

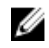

NOTE: To customize the number of discovery processes that can run simultaneously, based on your requirements, navigate to Dell\_OpenManage\_Plugin → resources → dell\_pluginconfig.cfg file and edit the default numerical value for the following parameter:

process.count. Its default value is 20.

The recommended value for **process.count** is a value between 1 and 150.

### <span id="page-14-0"></span>About Dell device discovery utility

To run the Dell Device Discovery Utility, navigate to<NAGIOS\_HOME>/dell/scripts, and run the following PERL script:

perl dell\_device\_discovery.pl –h

All the available Dell device discovery utility options are displayed.

perl dell\_device\_discovery.pl -H <Host or IP address> | -F <IP address list file> | -S <Subnet with mask> [-P <Protocol>] [-c <Protocol specific config file>] [-t <Service template file>] [-f] [-d]

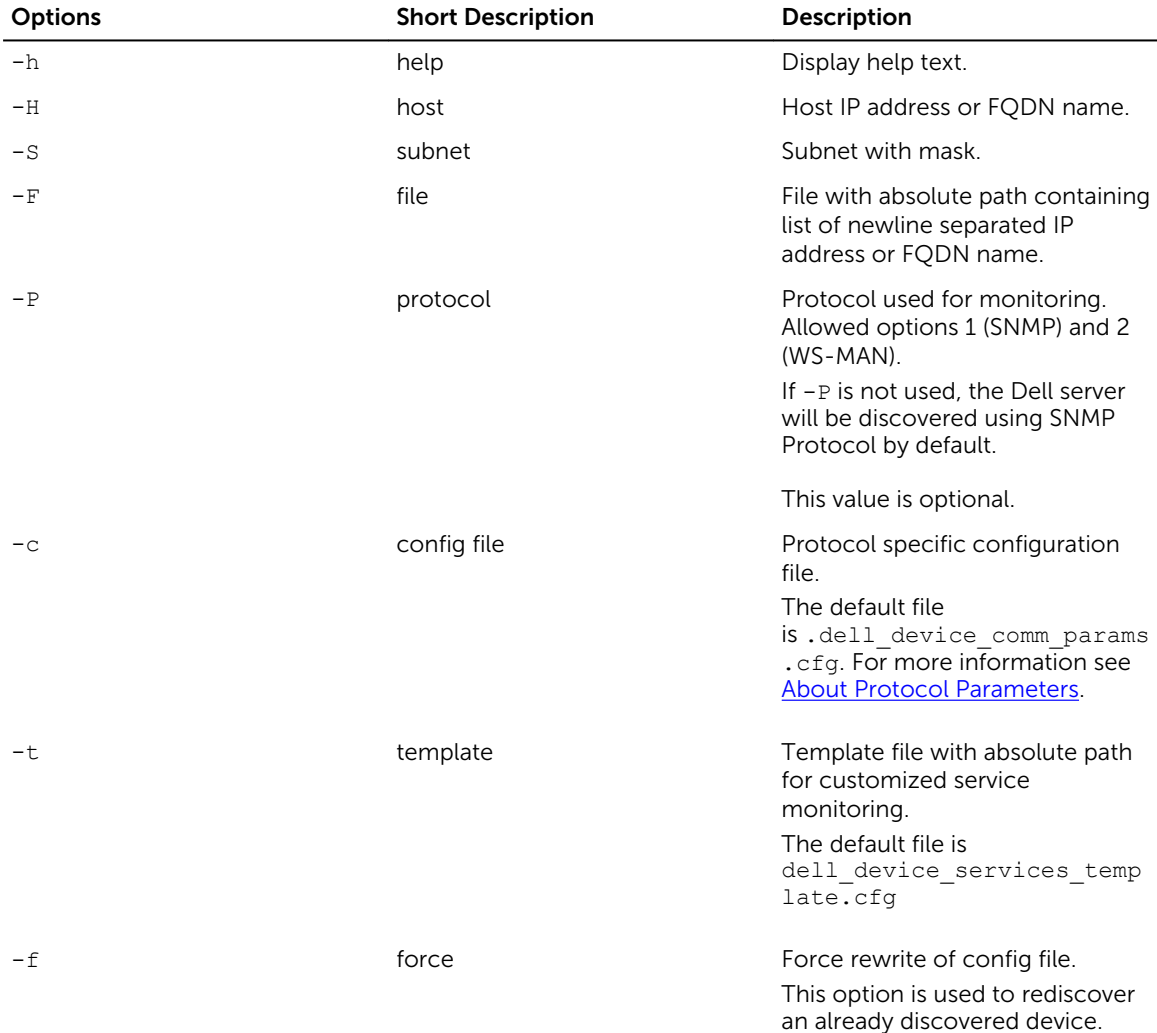

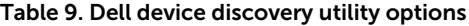

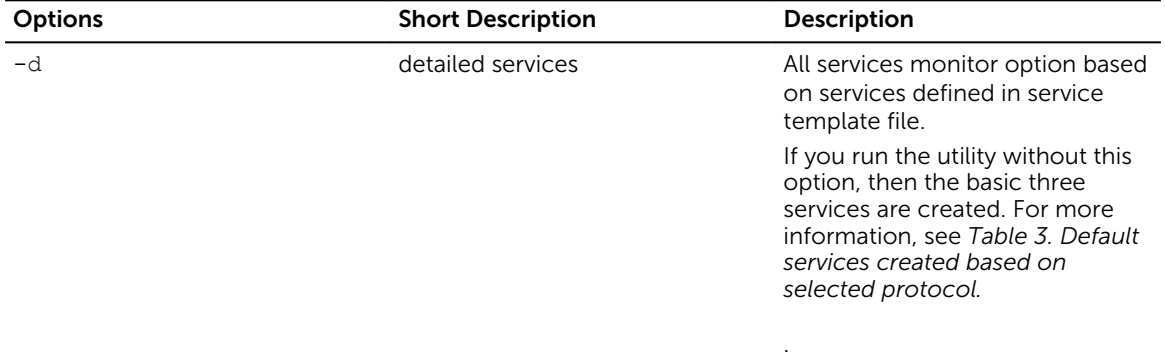

Based on the options you selected during discovery, the following services are associated with that host:

• If you run perl dell\_device\_discovery.pl without the -d option, then only the basic services are created by default and displayed in the user interface under Services.

**NOTE:** SNMPTT must be configured for you to be able to receive traps.

• If you run perl dell\_device\_discovery.pl with the -d option, additional services are created as listed in the the table below, and are displayed in the Nagios Core console under **Services**:

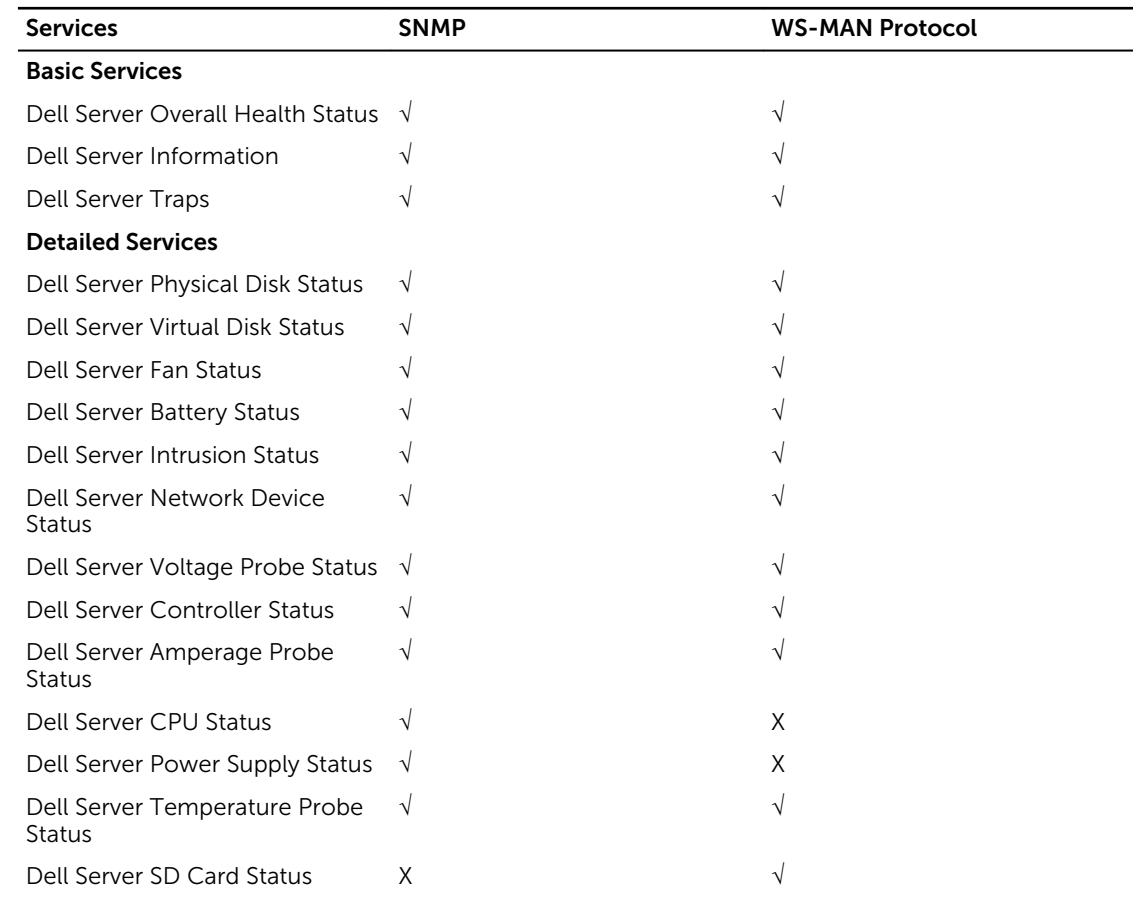

#### Table 10. Default services created for Dell servers based on the selected protocol

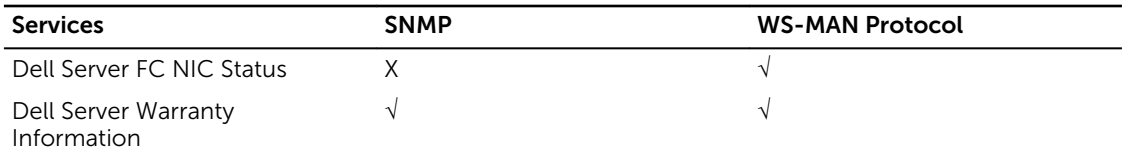

Table 11. Default services created for all Dell Chassis based on WS-MAN protocol

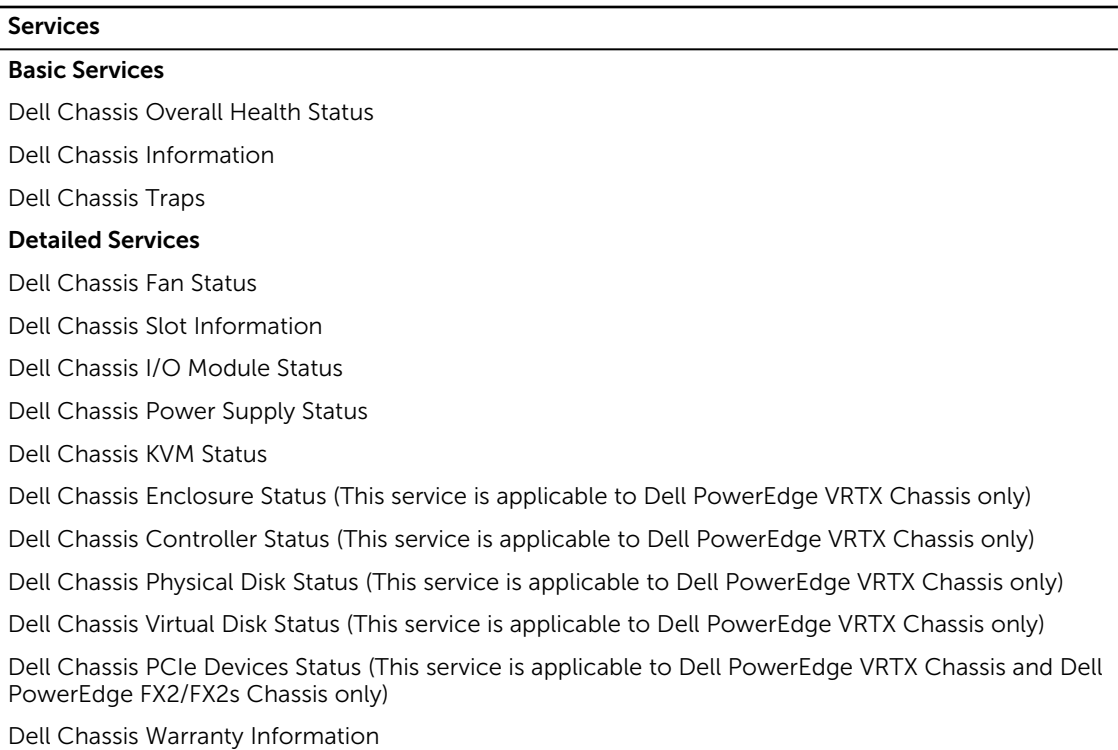

### Table 12. Default services created for Dell Compellent Storage Arrays based on SNMP protocol

Services

#### Basic Services

Dell Storage Compellent Overall Health Status Dell Storage Compellent Information Dell Storage Compellent Management Traps Dell Storage Compellent Controller Traps Dell Storage Compellent Controller Overall Health Status Dell Storage Compellent Controller Information Detailed Services Dell Storage Compellent Physical Disk Status Dell Storage Compellent Volume Status

Dell Storage Compellent Controller Warranty Information

#### <span id="page-17-0"></span>Table 13. Default services created for Dell EqualLogic PS-Series Storage Arrays based on SNMP protocol

#### Services

#### Basic Services

Dell Storage EqualLogic Member Overall Health Status

Dell Storage EqualLogic Member Information

Dell Storage EqualLogic Group Information

Dell Storage EqualLogic Member Traps

#### Detailed Services

Dell Storage EqualLogic Member Physical Disk Status

Dell Storage EqualLogic Group Volume Status

Dell Storage EqualLogic Group Storage Pool Status

Dell Storage EqualLogic Member Warranty Information

#### Table 14. Default services created for Dell PowerVault MD Storage Arrays based on SNMP protocol

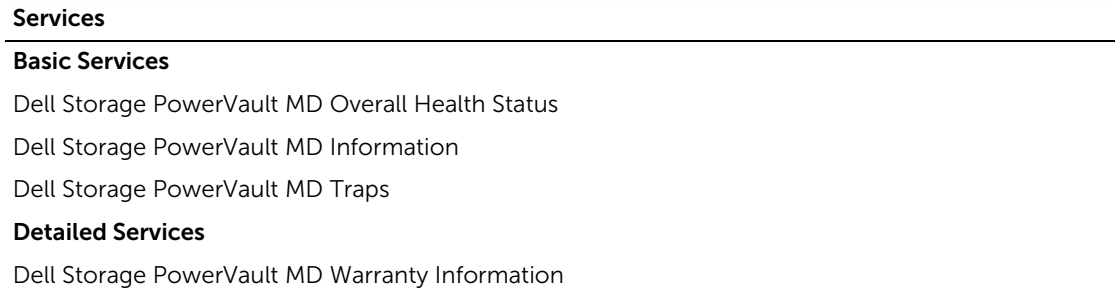

### Choosing the services to monitor for a Dell device

By default, all the available services are created for a Dell device during discovery as supported by the protocol you have selected. If you wish to monitor only specific services for a discovered Dell device while ignoring those services you do not wish to monitor, you can do so by navigating to the Dell\_OpenManage\_Plugin → scripts → dell\_device\_services\_template.cfg file and commenting those services you wish to ignore.

#### For example:

The default services as listed in the dell\_device\_services\_template.cfg file for Dell Servers discovered using WS-MAN protocol are as follows:

- Dell Server SD Card Status
- Dell Server FC NIC Status

If you do not wish to monitor the Dell Server FC NIC Status service, simply comment the starting of the line using # as follows:

#Dell Server FC NIC Status

This service will not be created for the discovered Dell server in the Nagios Core console.

## <span id="page-18-0"></span>About protocol parameters

During discovery, depending on the protocol you have selected, SNMP or WS-MAN, you can set values for the protocol in the parameters file, .dell\_device\_comm\_params.cfg.

The .dell device comm\_params.cfg file is present at the following location:<NAGIOS\_HOME>/dell/ scripts. The options provided are:

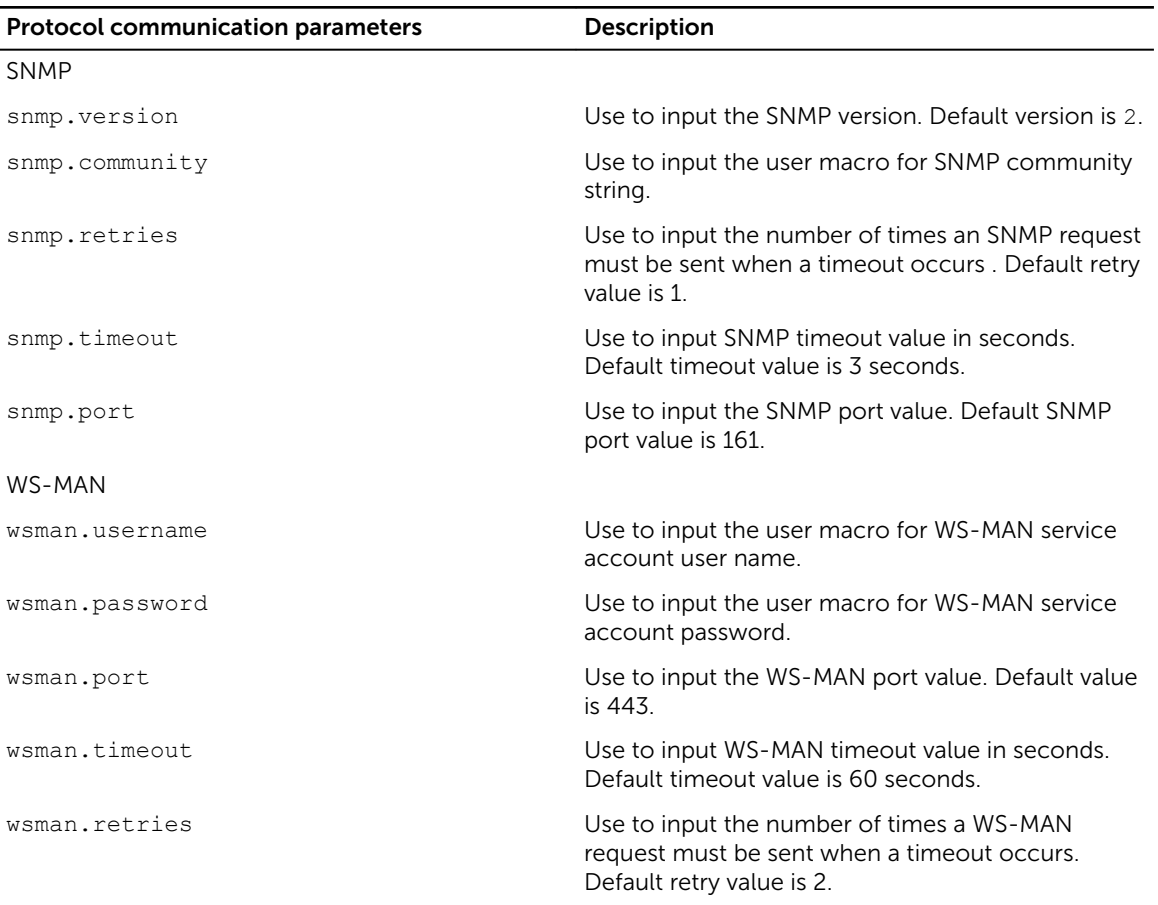

#### Table 15. Parameters file

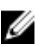

## **SALE**:

You can configure the user macros, snmp.community, wsman.username, and wsman.password in the file dell\_resources.cfg available at the location: <NAGIOS\_HOME>/dell/resources/

## <span id="page-19-0"></span>Discovering Dell devices

You can discover all the supported Dell devices using this plug-in.

#### Prerequisites:

- If you are using SNMP protocol for discovery, ensure that SNMP version 1 or SNMP version 2 are enabled, community string is set and configured for Servers or Dell Storage devices. For more information see [Appendix](#page-50-0).
- A secured network connectivity is established between Nagios Core and the device.
- It is recommended that the device must have a resolvable FQDN.
- WS-MAN is enabled and configured for discovering Dell chassis devices
- If you are using WS-MAN protocol, it is recommended that you use non-default account credentials.

To discover Dell devices:

- 1. Log in to Nagios Core with Nagios administrator privileges.
- 2. Navigate to the directory <NAGIOS\_HOME>/dell/scripts
- 3. Run the Dell Device Discovery Utility with the option: perl dell device discovery.pl -h The script syntax and information on options are displayed. For more information see About Dell [Discovery Utility](#page-14-0).

Based on your requirement do the following:

NOTE: Before running the utility, ensure that you have updated protocol related information, for more information see [About Protocol Parameters](#page-18-0).

To discover a device using an IP address or FQDN:

• perl dell device discovery.pl -H <IP address or FQDN name>

To discover using subnet with mask:

• perl dell\_device\_discovery.pl -S <Subnet with mask>

An example format for subnet with mask: 11.98.149.0/24

To discover using a list of IP addresses present in a file:

- perl dell device discovery.pl -F <IP address list file>
- For the -P option, Opt for a protocol:

 $\mathbb Z$  NOTE: Ensure that the IP list that you provide in the file is new-line separated.

- 4. When prompted to confirm the discovery of the Dell device (s), press Y and then Enter to continue. To exit the discovery process, press any other key followed by **Enter** or press **Enter** to exit.
- 5. Once the discovery utility script is run, verify the Nagios configuration by running the command <NAGIOS\_HOME>/bin/nagios -v /usr/local/nagios/etc/nagios.cfg.
- 6. Ensure that no errors are present and then restart Nagios Core by running the command service nagios restart.
- 7. You can view the logged information in the Log file path: <NAGIOS\_HOME>/var/dell/ discovery\_<yyyymmddhhmiss>.dbg

<span id="page-20-0"></span>In the filename, <yyyymmddhhmiss> pertains to the time when the log information was gathered; yyyy is the calendar year, mm is month, dd is date, hh is hour of the day, mi is minutes, and ss is seconds.

#### After completion of discovery:

• Dell device Host definition and its service definitions are created in the Nagios server and this is subsequently used for monitoring the Dell devices.

The discovered Dell devices and their services are displayed in the **Host** view and the **Services** view in the Nagios Core console. Wait for the scheduled service to complete for the service details to be displayed.

• The discovered Dell devices are displayed in the Map view in the Nagios Core console.

#### Using the **-t** or the **-c** options

The -t option can be used while discovering the Dell devices if you have modified the dell device services template.cfg file, which is the template file for basic or detailed monitoring of Dell devices, according to your requirement and the file is saved in a non-default location.

*Format:*

```
perl dell_device_discovery.pl -H <IP address list file> –t <Complete path of the 
services template file>
```
The -c option can be used while discovering the Dell devices if you have modified the dell device comm params.cfg file, which is the protocol specific configuration file, according to your requirement and the file is saved in a non-default location.

*Format:*

```
perl dell_device_discovery.pl -H <IP address list file> –c <Complete path of the 
protocol specific config file>
```
## Device information

### About device information

The Dell device information service provides the basic information about the system. By default this service is polled once a day.

Table 16. Device Information

| <b>Service</b>                 | <b>Status</b>                                 | <b>Description</b>                                          | <b>Attributes Displayed</b>                                                         |
|--------------------------------|-----------------------------------------------|-------------------------------------------------------------|-------------------------------------------------------------------------------------|
| <b>Dell Server Information</b> | The following states are                      | This service provides the $\cdot$<br>basic device inventory | Server Host FODN                                                                    |
|                                | possible:                                     | information.                                                | Model Name<br>$\bullet$                                                             |
|                                | OK<br>$\bullet$                               |                                                             | Device Type (iDRAC7                                                                 |
|                                | <b>Unknown</b><br>$\bullet$                   |                                                             | or iDRAC8)                                                                          |
|                                | Critical<br>$\bullet$<br>Warning<br>$\bullet$ |                                                             | Service Tag                                                                         |
|                                |                                               |                                                             | Product Type<br>$\bullet$<br>(Monolithic or<br>Modular)<br>Chassis Tag<br>$\bullet$ |

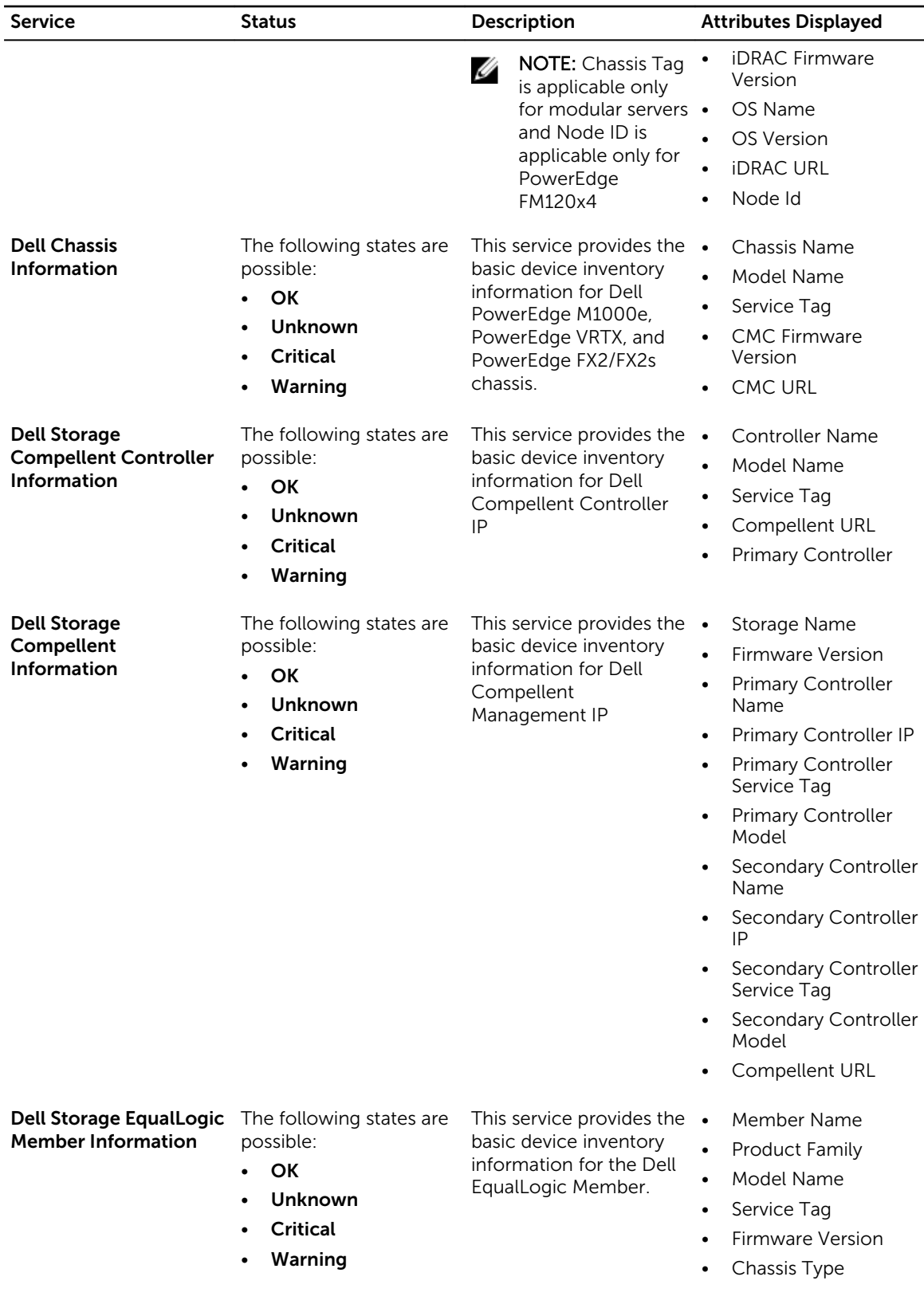

<span id="page-22-0"></span>![](_page_22_Picture_256.jpeg)

For attributes information on various components, see [About Monitoring Component Health of Dell](#page-26-0) [Devices.](#page-26-0)

### Viewing device information

To view the information about Dell devices once the Dell Server Information service is run, navigate to Current Status → Services in the Nagios Core console in the left pane. The device information is displayed in the right pane.

### Viewing Dell devices in the Nagios Core console

To view the Dell devices in the Nagios Core console, ensure that the devices are already discovered and inventoried.

You can view the discovered Dell devices in Nagios Core in the Hosts or the Services view:

1. To view the hosts in the Nagios Core, select Hosts under Current Status in the left pane. The hosts are displayed in the right pane.

![](_page_23_Picture_25.jpeg)

2. To view the services associated with the hosts in the Nagios Core, select Services under Current Status in the left pane.

The services are displayed in the right pane.

#### **Service Status Details For All Hosts**

![](_page_24_Picture_8.jpeg)

# <span id="page-25-0"></span>Monitor Dell devices

You can monitor the aspects of Dell devices as explained in the following sections.

## Overall health status of the Dell devices

You can monitor the overall health status of the Dell devices in the Nagios Core console. The overall health status is an aggregate status of the components of the supported Dell devices.

### About overall health status

Overall health status of a device is polled periodically based on the configured interval. By default, the Overall Health Status service is scheduled once an hour.

| <b>Dell Server Overall</b><br>Provides global<br>The following<br>Overall System<br>Overall System<br>$\bullet$<br>$\bullet$<br>health status of<br><b>Health Status</b><br>states are possible<br>Dell Internal<br>Battery<br>$\bullet$<br>$\bullet$<br>Dell servers.<br>for the supported<br>Memory<br>$\bullet$<br>Dell devices:<br>(IDSDM) Card<br>Voltage<br>$\bullet$<br>Unit<br><b>OK</b><br>$\bullet$<br>Storage<br>٠<br>Battery<br>$\bullet$<br>Warning<br>٠<br>Power Supply<br>٠<br>Power Supply<br><b>Unknown</b><br>$\bullet$<br>Fan<br>٠<br>Secure Digital<br>Critical<br>$\bullet$<br>٠<br>(SD) Card<br>Device<br>SD Card Unit<br>$\bullet$<br>Cooling Unit<br>٠<br>Fan<br>$\bullet$ | <b>Service</b> | <b>Status</b> | <b>Description</b> | <b>Attributes</b><br>Displayed when<br>using WS-MAN | <b>Attributes</b><br>Displayed when<br>using SNMP |
|----------------------------------------------------------------------------------------------------|----------------|---------------|--------------------|-----------------------------------------------------|---------------------------------------------------|
| Chassis<br>$\bullet$<br><b>IDSDM Card</b><br>$\bullet$<br>Device<br>Amperage<br>$\bullet$<br>Power Unit<br>٠<br>Voltage<br>٠<br>Processor<br>٠<br>Temperature<br>٠<br>Chassis<br>٠<br>Intrusion                                                                                                    |                |               |                    |                                                     | Dual SD Module                                    |

Table 17. Overall health Status information

<span id="page-26-0"></span>![](_page_26_Picture_246.jpeg)

NOTE: Status of Storage attribute is representative of cumulative health status of storage Ø components like physical disk, virtual disk, controller, and so on.

### Viewing overall health status

Before you monitor the health of the discovered Dell devices in your data center environment, ensure that the discovered devices are reachable.

To view the overall health of Dell devices:

- 1. In Nagios Core user interface, under Current Status, select Services.
- 2. Select the associated service to view the overall health status. Health polling of servers is done through iDRAC with LC and the corresponding objects are shown in their respective health service with proper severity health color.

### Monitor component health of Dell devices

You can monitor the health of individual components of the supported Dell devices.

### About monitoring component health of Dell devices

This is a periodic poll based health monitoring of a Dell device's component level health status.

Once the discovery utility is run with the relevant option, the corresponding services are created. These services run periodically and update the overall health of the components. The component's status and information are displayed in the Nagios Core user interface.

The format of the component information in the Status Information column is <Attribute>=<Value>, <Attribute>=<Value>.

For example: Status=CRITICAL, FQDD=Fan.Embedded.1, State=Enabled

![](_page_27_Picture_436.jpeg)

![](_page_27_Picture_437.jpeg)

![](_page_28_Picture_367.jpeg)

![](_page_29_Picture_308.jpeg)

Table 19. Dell chassis component health information

| <b>Service</b>                                                                                             | <b>Status</b>                                                                                                    | Description                                                                                            | <b>Attributes Displayed</b><br>when using WS-MAN                                                                                                    |
|----------------------------------------------------------------------------------------------------|----------------------------------------------------------------------------------------------------|----------------------------------------------------------------------------------------------------|----------------------------------------------------------------------------------------------------|
| <b>Dell Chassis Physical</b><br><b>Disk Status</b><br>Applicable only to Dell<br>PoweEdge VRTX<br>chassis. | The following states are<br>possible:<br>OK<br>$\bullet$<br>$\bullet$<br>Warning<br><b>Unknown</b><br>$\bullet$<br><b>Critical</b><br>$\bullet$ | Provides the worst case<br>aggregate health status<br>of the physical disks in<br>Dell chassis.        | <b>Status</b><br>$\bullet$<br><b>FQDD</b><br>$\bullet$<br>Model<br>$\bullet$<br>PartNumber<br>$\bullet$<br>Slot<br>$\bullet$<br>FirmwareVersion<br>$\bullet$<br>TotalSize (GB)<br>$\bullet$<br>FreeSpace (GB)<br>$\bullet$<br>Media Type<br>$\bullet$<br>SecurityState<br>$\bullet$ |
| <b>Dell Chassis Virtual Disk</b><br><b>Status</b><br>Applicable only to Dell<br>PoweEdge VRTX<br>chassis   |                                                                                                    | Provides the worst case<br>aggregate health status<br>of the virtual disks in<br>Dell chassis.         | $\bullet$<br><b>Status</b><br><b>FQDD</b><br>$\bullet$<br>Name<br>$\bullet$<br>Media Type<br>$\bullet$<br>Capacity (GB)<br>$\bullet$<br>StripeSize<br>$\bullet$<br>ReadPolicy<br>$\bullet$<br>WritePolicy<br>$\bullet$<br>RAIDTypes<br>$\bullet$<br><b>BusProtocol</b>              |
| <b>Dell Chassis PCIe</b><br><b>Devices Status</b>                                                          |                                                                                                    | Provides the worst case<br>aggregate health status<br>of all the Dell chassis<br>PCIe device instances | $\bullet$<br>Name<br><b>FQDD</b><br>$\bullet$<br>Fabric<br>$\bullet$<br>PowerState<br>$\bullet$<br>AssignedSlot<br>$\bullet$<br>AssignedBlade<br>$\bullet$<br>PCIeSlot                                                                                                    |
| <b>Dell Chassis Fan Status</b>                                                                             |                                                                                                    | Provides the worst case<br>aggregate health status<br>of the fans in Dell<br>chassis.                  | Status<br>$\bullet$<br><b>FQDD</b><br>$\bullet$<br>Name<br>Slot<br>$\bullet$<br>Speed (RPM)                                                                                                    |
| <b>Dell Chassis Power</b><br><b>Supply Status</b>                                                          |                                                                                                    | Provides the worst case<br>aggregate health status<br>of the power supply in<br>Dell chassis.          | $\bullet$<br><b>Status</b><br><b>FQDD</b><br>Name<br>PartNumber<br>$\bullet$<br>Slot                                                                                                    |

![](_page_31_Picture_291.jpeg)

![](_page_32_Picture_306.jpeg)

![](_page_32_Picture_307.jpeg)

Table 20. Dell EqualLogic component health information

![](_page_33_Picture_321.jpeg)

![](_page_33_Picture_322.jpeg)

#### Table 22. Dell PowerVault MD warranty information

![](_page_33_Picture_323.jpeg)

![](_page_33_Picture_4.jpeg)

## **SEARCH STATE:**

For more information about monitoring the health of the Compellent controllers, see the specific *Dell Compellent Controllers User's Guide* at Dell.com/support.

The Dell Chassis enclosure status will display the Primary Status of the Enclosure only. For more information, see Dell PowerEdge VRTX Chassis console or the Dell PoweEdge VRTX chassis User's Guide at Dell.com/support.

<span id="page-34-0"></span>**SAN NOTE:** 

Table 23. Units and description

| Unit       | Description                   |
|------------|-------------------------------|
| GHz        | Giga Hertz                    |
| W          | Watt                          |
| GB         | Giga Byte                     |
| <b>RPM</b> | <b>Revolutions Per Minute</b> |
| A          | Ampere                        |
| $\vee$     | Volts                         |
| <b>MB</b>  | Mega Bytes                    |

By default, the preceding services are scheduled once every four hours.

### Monitoring component health status of Dell devices

To monitor the component health status of Dell devices:

- 1. In Nagios Core user interface, under Current Status, select Services.
- 2. Select the associated service to monitor the health of Dell device. Health monitoring of Dell devices is performed through iDRAC with LC and corresponding details are shown in their respective component health service with proper severity health color.

### Monitor SNMP alerts

### About SNMP alert monitoring

You can asynchronously receive the SNMP alerts forwarded from the devices.

Once an SNMP alert is received, the respective device's service will display the alert summary message and alert severity of the last recieved alert in the Nagios Core console.

| <b>Service</b>            | <b>Status</b>                                                                                         | <b>Description</b>                                                                    |
|---------------------------|----------------------------------------------------------------------------------------------------|---------------------------------------------------------------------------------------|
| <b>Dell Server Traps</b>  | The following states are possible:<br><b>OK</b><br>$\bullet$<br>Warning<br>Unknown<br><b>Critical</b> | Provides trap Information of the<br>Dell server raised through agent-<br>free method. |
| <b>Dell Chassis Traps</b> | The following states are possible:<br>OK<br>Warning<br><b>Unknown</b><br><b>Critical</b>              | Provides trap Information of the<br>Dell M1000e, VRTX, and FX2/<br>FX2s Chassis.      |

Table 24. Dell trap information

<span id="page-35-0"></span>![](_page_35_Picture_204.jpeg)

### Viewing SNMP alerts

#### Prerequisites:

- Nagios Core with SNMPTT is installed and configured and the Dell integration on SNMPTT is configured.
- SNMP Trap destination is configured with Nagios Core server in the supported Dell devices.

![](_page_35_Picture_5.jpeg)

NOTE: To receive SNMP traps from Dell PowerVault MD 34/38 series storage arrays, SNMP trap destination must be configured for that device in the Modular Disk Storage Manager (MDSM) console.

For information on configuring SNMP Trap destination in the iDRAC interface, see [Appendix](#page-50-0).

To view SNMP alerts:

In Nagios Core user interface, under Current Status, select Services and then navigate to the respective Dell device specific trap service.

Displays the last received SNMP alert in the status information and the severity of the alert is updated in the status. To view all the SNMP alerts that were received, select Reports  $\rightarrow$  Alerts  $\rightarrow$  History.

7

# <span id="page-36-0"></span>Launching Dell device specific consoles

To launch console for a supported Dell device:

- 1. In Nagios Core console, under **Current Status**, select any of the following:
	- Hosts
	- Services
	- Host Groups  $\rightarrow$  <Dell Device>

2. Click (Perform Extra Host Actions icon) adjacent to the Dell device. The respective Dell console is launched in a new window.

### Dell devices and their consoles

You can launch various Dell consoles from the supported Dell devices to get more information about the Dell devices you are monitoring.

#### Table 25. Dell devices and their consoles

![](_page_36_Picture_122.jpeg)

## <span id="page-37-0"></span>Warranty information for Dell devices

With this feature, you can access the warranty information for the discovered Dell devices. This feature allows you to monitor the Dell device's warranty details in the Nagios Core console. An active Internet connection is required to retrieve the warranty information. If you do not have direct internet access and are using proxy settings to access the internet, ensure that you resolve the host name api.dell.com in the etc/hosts file.

### Warranty information attributes

The warranty information for the respective Dell devices will be displayed in the Nagios core console. The Dell devices are polled for their warranty information at regular intervals. The default schedule for warranty polls on the discovered devices is once every 24 hours.

Once a discovered device is polled for its warranty information, the following warranty attributes will be displayed in the Nagios Core console:

- ServiceTag Service tag for the discovered device.
- Service Level Details Description of the type of warranty.
- Item number Dell item number for this type of warranty.
- Type Type of warranty.
- Ship Date (UTC)  $-$  Date the asset was shipped.
- Start Date (UTC) Date when the warranty begins.
- End Date (UTC) Date when the warranty ends.
- Days Remaining Number of days left for the warranty to expire.

The warranty information severity will be determined based on the warranty parameter definitions and has the following severities:

- Normal If the warranty is due to expire in more than <Warning> days. The default value is always greater than 30 days.
- Warning If the warranty is due to expire within <Critical> to <Warning>days. The default value is 30 days.
- Critical If the warranty is due to expire within <Critical> days. The default value is 10 days.
- Unknown If the warranty information cannot be retrieved.

WarrantyURL - The warranty URL address.

### Configuring the Dell warranty information parameters

You can configure the warranty related parameters manually. To customize these parameters based on your requirements, navigate to Dell\_OpenManage\_Plugin → resources → dell\_pluginconfig.cfg file and edit the default numerical values.

For example:

<span id="page-38-0"></span>If you wish to receive a Critical warranty status notification for a discovered Dell device earlier than 10 days, which is the default value for a critical status notification , navigate to **Dell\_OpenManage\_Plugin**  $\rightarrow$ resources → dell\_pluginconfig.cfg file and change the default setting of this parameter from RemainingDaysCritical=10 to RemainingDaysCritical=20.

 $\mathbb Z$  NOTE: While configuring the Warranty information parameters, ensure the following:

- Provide positive numeric values only. In case any value other than a numeric is provided, the warranty information severity will be in the Unknown state while the warranty details will be displayed.
- Do not change any of the other key values in the dell pluginconfig.cfg file other than the numerical values.
- Provide a value for RemainingDaysWarning parameter that is greater than the value provided for the RemainingDaysCritical parameter and that these values are always between 0 to 365. In case of negative values for these parameters, the warranty information severity will be in the Unknown state while the warranty details will be displayed.
- In case there is any change in a discovered device's IP address, rediscover the device again to receive correct warranty information for that device.

![](_page_38_Picture_6.jpeg)

**B** NOTE:

If the value for RemainingDaysCritical is greater than that of the RemainingDaysWarning, the warranty severity will be in the Critical state while the warranty information will be displayed.

If the warranty for a Dell device has expired or the Days Remaining is equal to zero, then the severity for that device will be Critical.

### Viewing warranty information

Before you can view the warranty information for the discovered Dell devices, ensure the following:

- You have an active Internet connection.
- You have configured the warranty report parameters correctly in the dell pluginconfig.cfg file available in the Dell\_OpenManage\_Plugin → resources folder.
- The values for the RemainingDaysWarning and RemainingDaysCritical are configured appropriately. If they are not, the warranty will be in the Unknown state.
- The discovered device has a valid service tag.

Once a device has been successfully discovered, its warranty information is displayed under the Status Information column. To view the details for a Dell device.

- 1. Discover a Dell device.
- 2. Click on the <Dell device> Warranty Information under services.

The details for the selected device are displayed in the Service State Information page.

#### For example:

To view the warranty service information for Dell VRTX Chassis, click on Dell Chassis Warranty Information.

![](_page_39_Picture_0.jpeg)

 $\mathbb Z$  NOTE: In case of Dell EqualLogic storage arrays, the warranty service will be associated with the EqualLogic Member IP only.

In case of Dell Compellent storage arrays, the warranty service will be associated with the Compellent Controller IP only.

In case of Dell PowerVault MD Storage Arrays, the warranty information will only be available for the latest firmware version.

# <span id="page-40-0"></span>Removing Dell devices

You can remove a Dell device that you do not want to monitor.

- 1. Navigate to <NAGIOS\_HOME>/dell/config/objects, and delete the corresponding <IP OR FQDN>.cfg file.
- 2. For completing the removal of the Dell device, restart the Nagios Core services by running the following command: service nagios restart.

10

## <span id="page-41-0"></span>Knowledge Base (KB) messages for the generated alerts

You can get more information about the SNMP alerts generated by the discovered Dell devices from the KB messages for that device in the Nagios Core console.

### Viewing KB messages

To view the KB messages for an SNMP alert generated by a discovered Dell device complete the following steps:

- 1. Log in to the Nagios Core console.
- 2. In the left pane, click on Services under Current Status.
- 3. Navigate to the respective device trap or alert under Service, right click on More Information hyperlink under Status Information and then select Open in new tab.
	- The KB messages for the respective device is displayed in a new tab.
- 4. In the KB messages page, search for the respective event ID or the KB message as displayed in the Nagios Core console to view further details about this alert.

For Example:

To view the KB messages for Chassis traps:

- 1. Scroll down to Dell Chassis Traps under Service, right click on More Information hyperlink under Status Information and then select Open in new tab.
- 2. Search for the respective event ID or KB message as generated by the Dell Chassis Traps such as LIC212 to view further details about this Dell chassis alert.

![](_page_41_Picture_14.jpeg)

NOTE: If you are not able to find the KB messages for any of the generated alerts by the process described above, go to "*Dell.com/support/article/us/en/19*" and search for the KB messages using the event ID or KB message as generated by the Dell device.

# <span id="page-42-0"></span>Troubleshooting

This section lists the problems that you may encounter while using the Dell OpenManage Plug-in for Nagios Core and their workarounds.

Ensure that you meet the requirements, or perform the steps listed in this section.

### The Dell OpenManage Plug-in for Nagios Core installation script is failing

- 1. You have adequate permissions to run the script. Recommended: Nagios Administrator.
- 2. The prerequisites as mentioned in the Installation Guide are met.
- 3. You have provided correct inputs to the installation script.

### The Dell OpenManage Plug-in for Nagios Core uninstallation script is failing

- 1. You have adequate permissions to run the script. Recommended: Nagios Administrator.
- 2. The uninstallation script is running from the location where the Dell OpenManage Plug-in is installed.

### The discovery script is failing to execute

- 1. The discovery script has appropriate permissions. Recommended: Nagios Administrator.
- 2. The appropriate arguments are provided while running the script.

### The discovery script is not creating the host and service definition file for IPv4 or IPv6 addresses or hosts when the protocol selected is 1 (SNMP)

- 1. Net-SNMP is installed.
- 2. The IP addresses or hosts are reachable.
- 3. SNMP is enabled on the given IP addresses or hosts.

<span id="page-43-0"></span>4. The appropriate protocol credentials are correctly configured in the following files before running a discovery:

```
dell_resource.cfg
```
.dell device comm params.cfg

- 5. For an IPv6 address, ensure that the Perl Module Socket6 is installed in the same Perl library path.
- 6. At least one of the applicable service is enabled in the following service template: dell server services template.cfg

.

.

### The discovery script is not creating the host and service definition file for IPv4 or IPv6 addresses or hosts when the protocol selected is 2 (WS-MAN)

- 1. OpenWSMAN and its Perl binding are installed.
- 2. The IP addresses or hosts are reachable.
- 3. The appropriate protocol credentials are correctly configured in the following files before running a discovery:

```
dell_resource.cfg
```
.dell\_device\_comm\_params.cfg

- 4. For an IPv6 address, ensure that the Perl Module Socket6 is installed in the same Perl library path.
- 5. At least one of the applicable service is enabled in the following service template: dell server services template.cfg

### The Dell device's IP address or host name changes after discovery of the device

Remove the old configuration file and rediscover the Dell device using a new IP address or hostname.

### The Nagios Core Console is not displaying the Dell devices that are discovered using the Dell discovery script

- 1. The host and service definition files exist in the <NAGIOS\_HOME>/dell/config/objects folder.
- 2. The Nagios service has been restarted after running a discovery.
- 3. The host and service definition files have appropriate permissions.

### The Nagios Core Console is not displaying the Trap Service for Dell devices that are discovered using the Dell discovery script

- 1. SNMPTT is installed.
- 2. If SNMPTT is not installed, then the trap service is not created for any of the discovered Dell device.

<span id="page-44-0"></span>3. After you install SNMPTT, ensure that the Trap Integration is performed.

To perform Trap Integration, from <NAGIOS\_HOME>/dell/install, run the command:

install.sh trap

4. Once the trap integration is complete, restart the SNMPTT service, run the command: service snmptt restart

### The Dell OpenManage Plug-in specific services are displaying the message, "Error while creating SNMP Session"

- 1. The recommended versions of Net-SNMP and Net-IP are installed. If you are using IPv6, then the Perl module Socket6 should also be installed.
- 2. The IP addresses or hosts provided are reachable.
- 3. SNMP is enabled on the IP addresses or hosts.
- 4. The appropriate SNMP parameters are correctly configured in the following files:

```
dell_resource.cfg
```
.dell\_device\_comm\_params.cfg

### Dell OpenManage Plug-in specific services are displaying the message, "WSMAN Error while communicating with host"

- 1. OpenWSMAN and its Perl binding and Net-IP are installed.
- 2. The IP addresses or hosts provided are reachable.
- 3. The appropriate WS-MAN parameters are correctly configured in the following files: dell\_resource.cfg

.dell device comm params.cfg

### Dell OpenManage Plug-in specific services are displaying the message, "Component Information = UNKNOWN"

NOTE: This is an expected message if the component is not available in the discovered Dell device.

If the component is available and you are still receiving the message, then this message is due to protocol time-out. Set the required protocol specific time-out values in the .dell device comm params.cfg file.

### Unable to view the SNMP alerts generated by the Dell device in the Nagios Core Console

1. Perform Trap Integration, from <NAGIOS\_HOME>/dell/install, run the command: install.sh trap

- <span id="page-45-0"></span>2. The binary <NAGIOS\_HOME>/libexec/eventhandlers/submit\_check\_result is present.
- 3. The trap configuration file Dell Agent free Server Traps.conf and the binary submit check result have appropriate permissions.

### Unable to monitor the RACADM specific services such as Speed(RPM), InputCurrent(A), InputVoltage(V), and OutputPower(W) for Dell chassis devices in the Nagios Core Console

- 1. Install RACADM.
- 2. Navigate to <NAGIOS\_HOME>/dell/install, run the command: install.sh racadm
- 3. Restart Nagios Core services.
- 4. Rediscover the Dell chassis device.

For more information on downloading and installing RACADM, go to "*en.community.dell.com/ techcenter/systems-management/w/wiki/3205.racadm-command-line-interface-for-drac*"

### Unable to monitor the Warranty information for the discovered Dell devices in the Nagios Core Console

• Ensure that you have an active internet connection. If you do not have direct internet access and are using proxy settings to access the internet, ensure that you resolve the host name api.dell.com in the etc/hosts file.

If you are still not able to view the warranty information, then ensure that you have Java version 1.6 or later installed in your system. If Java was installed after the Dell Plug-in was installed, then perform the following steps:

- 1. Install JAVA.
- 2. Navigate to <NAGIOS\_HOME>/dell/install, run the command: install.sh java
- 3. Restart Nagios Core services.
- 4. Rediscover the Dell device.

### The Overall Health status is not getting refreshed after receiving a Dell device alert

If the Overall Health service is not created for a discovered Dell device, then the Dell device trap will not trigger an Overall health status. If Overall health service exists for a device, then ensure the following:

- 1. The file <NAGIOS\_HOME>/libexec/eventhandlers/submit\_check\_result is present.
- 2. The trap configuration file Dell Agent free Server Traps.conf and the binary submit check result have appropriate permissions.
- 3. The SNMPTT process has appropriate permissions to run scripts in <NAGIOS HOME>/dell/ scripts.

## <span id="page-46-0"></span>Where do I find the OpenWSMAN distribution and its Perl binding?

If the system has default Perl version (installed as part of operating system), go to *"Build.opensuse.org/ package/show/Openwsman/openwsman"* and download the OpenWSMAN library and its Perl binding.

If you have installed a Perl version other than the default version, or the Perl binding is not available then go to *"Github.com/Openwsman/openwsman"* and follow the instructions to compile and use.

# <span id="page-47-0"></span>Frequently asked questions

1. **Question:** Can you provide information on Licensing of Dell OpenManage Plug-in for Nagios Core?

Answer: You can install and use this plug-in for free.

2. **Question:** What are the Dell hardware models supported by the plug-in?

Answer: For the list of supported Dell platforms, see [Support Matrix](#page-10-0).

3. Question: I have earlier generation of servers (9th Generation – 11th Generation) in my data center. Can I still monitor them using the plug-in?

Answer: No, you cannot monitor earlier generations of servers (9th Generation through 11th Generation) using this plug-in. You can only monitor Dell servers through iDRAC with LC, supported for 12th and later generations of Dell PowerEdge servers using this Plug-in. There are other plug-ins available on Nagios Exchange using which you can monitor earlier generation of servers.

4. **Question:** What is the difference between in-band versus out-of-band (OOB) method of monitoring Dell servers?

Answer: There are two ways to monitor Dell servers, one is by using in-band method through software called OpenManage Server Administrator (OMSA) installed on a server operating system and the other is out-of-band method through iDRAC with LC.

iDRAC with LC, a hardware, is on the server motherboard and iDRAC with LC enables systems administrators to monitor and manage dell servers regardless of whether the machine is powered on, or if an operating system is installed or functional. The technology works from any location and without the use of software agents like OMSA. By contrast, in-band management, that is, OMSA must be installed on the server being managed and only works after the machine is booted and the operating system is running and functional. The OMSA software has its limitations such as it does not allow access to BIOS settings, or the reinstallation of the operating system and cannot be used to fix problems that prevent the system from booting.

5. **Question:** Can I monitor Dell servers using OpenManage Server Administrator (OMSA) agent instead of iDRAC with LC using this plug-in?

Answer: No, using this plug-in you cannot monitor Dell servers using OMSA agent. However, there are other plug-ins available on Nagios Exchange using which you can achieve the same. For more information, regarding the list of available Dell Plug-ins, visit URL: exchange.nagios.org/directory/ Plugins/Hardware/Server-Hardware/Dell

6. Question: How is this plug-in different from other plug-ins available on the Nagios Exchange site?

Answer: The primary functionality of this Plug-in is to monitor Dell servers' hardware through an agent-free, out-of-band method using iDRAC with LC. With this plug-in, you can get a comprehensive hardware-level information on Dell PowerEdge servers including overall and component-level health monitoring through SNMP and WS-MAN protocols. The plug-in enables you to monitor SNMP alerts generated from Dell servers and supports one-to-one iDRAC web console launch to perform further troubleshooting, configuration, and management activities. Some of the capabilities provided here are not available in other plug-ins present on Nagios Exchange.

7. **Question:** What are the languages supported by the plug-in?

Answer: The plug-in currently supports only English language.

# <span id="page-50-0"></span>Appendix

### Configuring SNMP parameters for iDRAC using the iDRAC web console

- 1. Launch the iDRAC (12th and later generation of Dell PowerEdge servers) web console and navigate to **Network**  $\rightarrow$  **Services** in the console.
- 2. Configure the SNMP Agent properties:
	- a. Set Enabled to True and SNMP Protocol to All (SNMP v1/v2/v3).
	- b. Set **SNMP Community Name** with a community string.
	- c. Click Apply to submit the configuration.

NOTE: The Plug-in communicates with iDRAC using only SNMP v1 or SNMP v2 protocol.

### Configuring SNMP parameters for iDRAC using RACADM script

- 1. Launch the iDRAC RACADM CLI by running the following ssh command: ssh root@<iDRAC IP>
- 2. Change the command mode to racadm by running the following command: racadm
- 3. Set the SNMP community string by running the following command: racadm set idrac.SNMP.AgentCommunity <community string>
- 4. Enable the SNMP agent by running the following command: racadm set idrac.SNMP.AgentEnable 1

(Values: 0 – Disabled, 1 – Enabled)

5. Set the SNMP protocol to All by running the following command: racadm set idrac.SNMP.SNMPProtocol 0

(Values: 0 – All, 1 – SNMPv3)

6. Verify the configuration by running the following command: racadm get idrac.SNMP.Alert

### Configuring SNMP trap destination address for iDRAC using iDRAC web console

- 1. Log in to iDRAC.
- 2. Select Overview  $\rightarrow$  Alerts.
- 3. In the right pane, perform the following actions:
	- In the Alerts section, enable Alerts.
- <span id="page-51-0"></span>• In the Alerts Filter section, select the required fields under Category and Severity. You will not receive any SNMP alerts if none of these fields are selected.
- In the Alerts and Remote System Log Configuration section, select the required fields thereby configuring the SNMP alerts.
- 4. In the right pane, click on the **SNMP and Email Settings** tab and then perform the following actions:
	- In the IP Destination List section, populate the Destination Address fields as per your requirement and ensure that its respective State checkboxes are selected and then click Apply.
	- Configure the Community String and the SNMP Alert Port Number at the bottom of the IP Destination List section as required and then click Apply.
	- In the SNMP Trap Format section, select the required SNMP trap format and then click Apply.

### Configuring SNMP trap destination address for iDRAC using RACADM

- 1. Launch the iDRAC RACADM CLI by running the following ssh command: ssh root@<iDRAC IP>
- 2. Change the command mode to **racadm** by running the following command: racadm
- 3. Set the iDRAC SNMP port for receiving alerts by running the following command: racadm set idrac.SNMP.AlertPort <Trap Port Number>
- 4. Enable the SNMP monitoring protocol by running the following command: racadm set idrac.SNMP.TrapFormat <Trap Format>

(Values for <Trap Format>: 0– SNMPv1, 1–SNMPv2, 2–SNMPv3)

5. Set the SNMP trap destination by running the following command: racadm set iDRAC.SNMP.Alert.DestAddr.<index> <Trap Destination IP Address>

(This will override the trap destination address, if any, existing in that index)

6. Enable the index by running the following command: racadm set iDRAC.SNMP.Alert.Enable.<index> 1

(Only eight trap destinations can be configured in iDRAC. You can only pass a trap destination <index> value from 1 to 8.)

- 7. Then run the following command to enable global e-mail alerting: racadm set iDRAC.IPMILan.AlertEnable 1
- 8. Then run the following command to clear all available alert settings: racadm eventfilters set -c idrac.alert.all -a none -n SNMP

You can also use the Perl based command line script to configure the SNMP parameters for multiple iDRACs (Dell 12th and later generation of PowerEdge Servers). For more information go to *en.community.dell.com/techcenter/systems-management/w/wiki/11460.snmp-parametersconfiguration-script-for-dell-idracs*

For more information on RACADM commands, see the *iDRAC RACADM Command Line Interface Reference Guide* available at *dell.com/iDRACManuals.*